# **OverDrive®** 사용자 매뉴얼

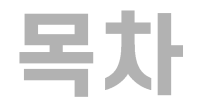

### ● 로그인 및 이용 정책

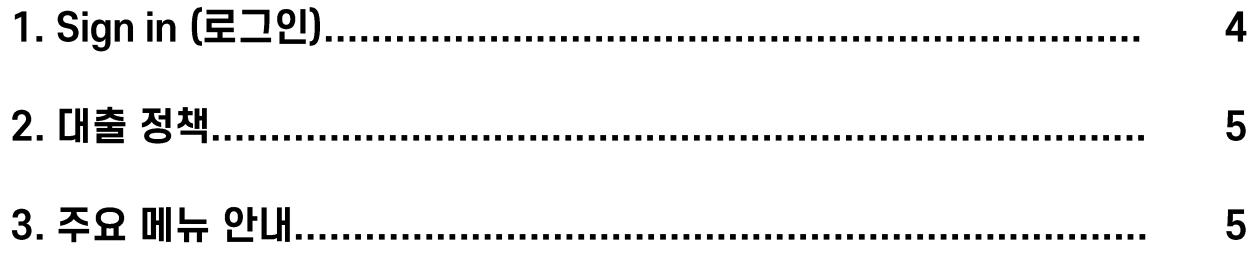

#### ● 이용 방법

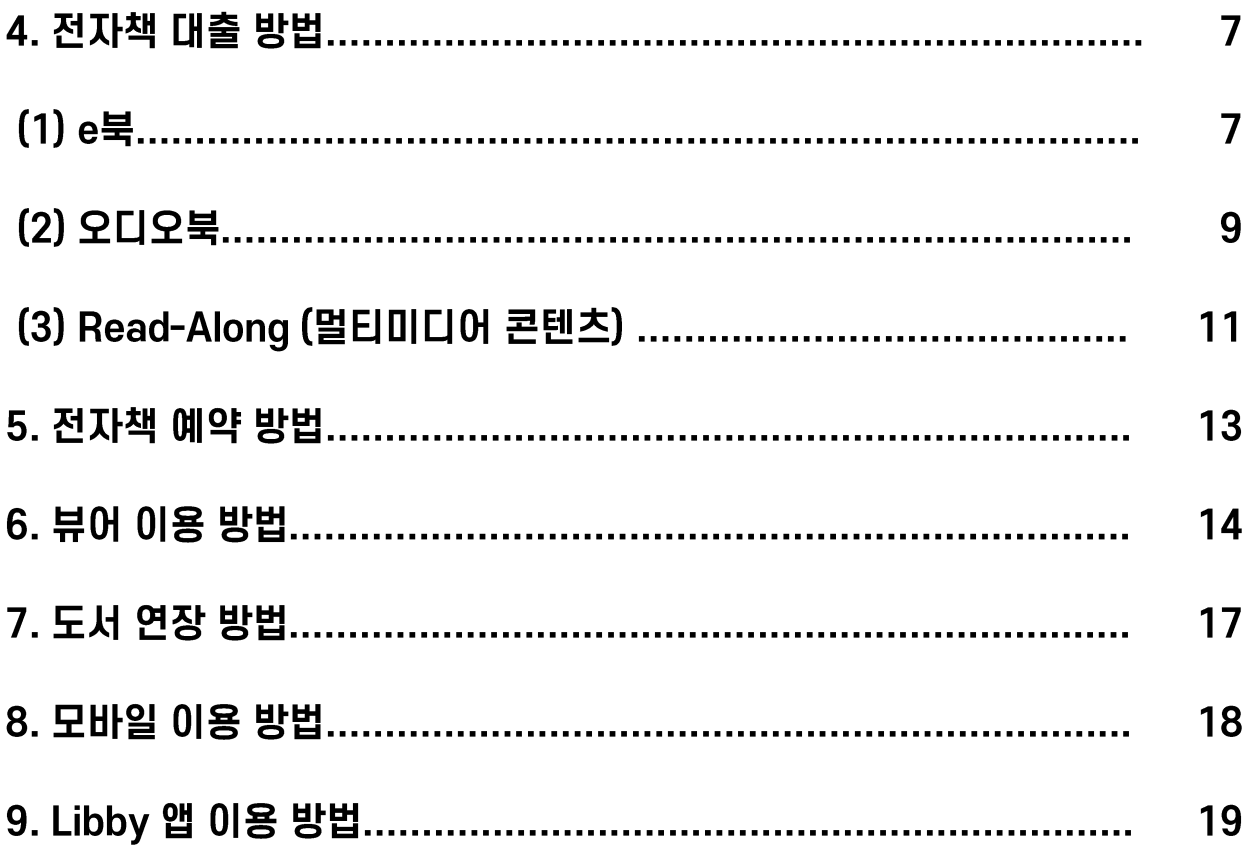

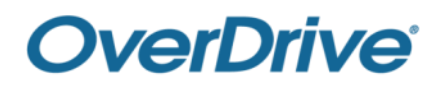

## 로그인 및 이용 정책

#### 1. Sign in (로그인)

#### 가. 화면상단의 Sign In 버튼을 클릭합니다.

Subjects Collections  $\sim$ 

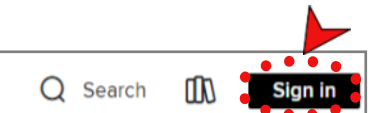

나. 도서관 홈페이지 아이디 및 비밀번호를 입력한 후, 'Sign in' 버튼을 클릭하여 로그인합니다.

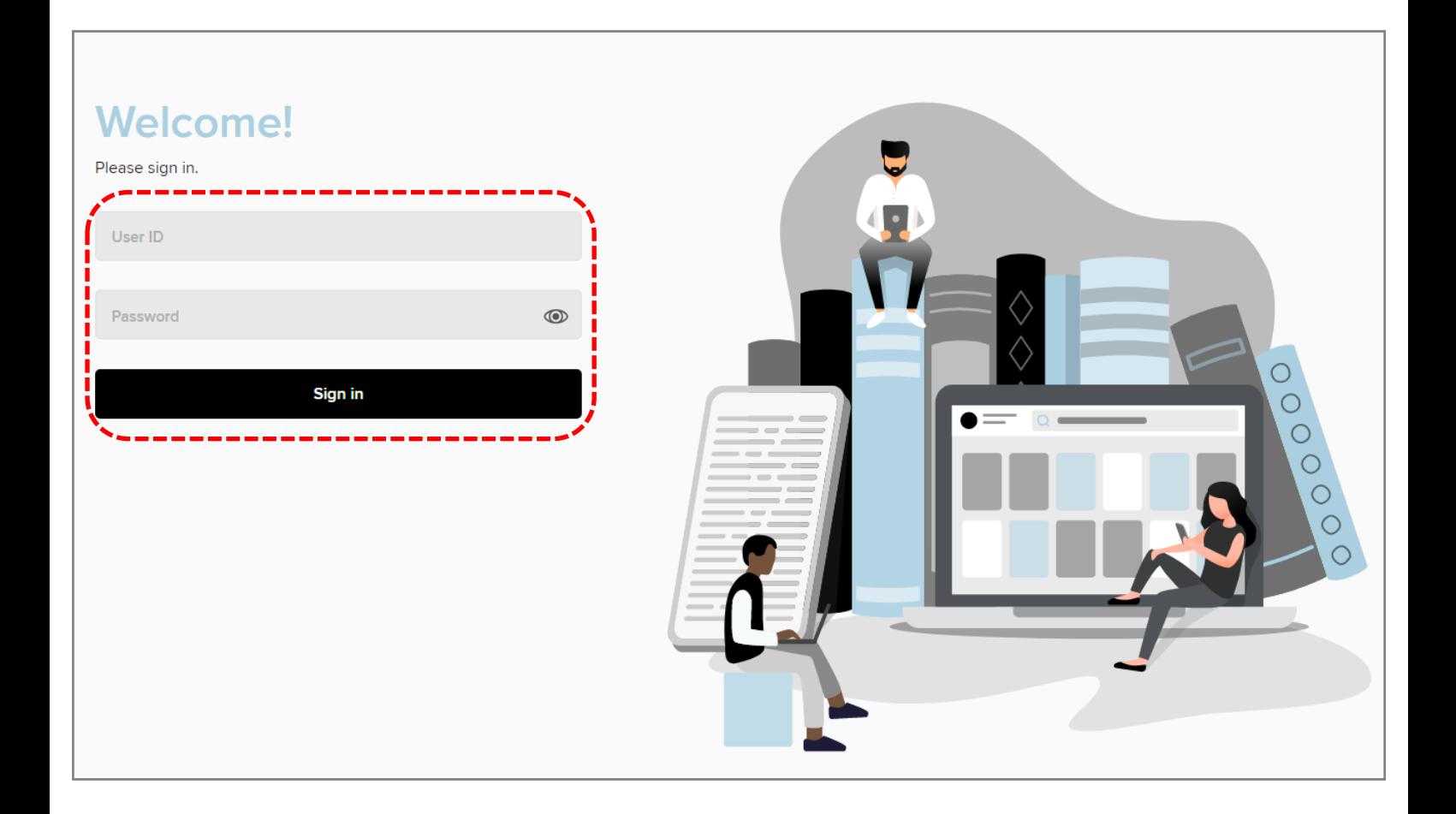

다. 로그인이 완료되었습니다.

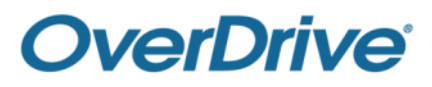

#### 2. 대출 정책

- 대출 가능 권수 : 3권
- 대출 기한 : 3일(72시간) / 반납예정일에 자동 반납됨(수시 반납 가능)
- 대출 연장 : 1회 3일(72시간) 연장 가능
- 예약 가능 권수 : 3권

**OverDrive®** 

#### 3. 주요 메뉴 안내

가. 상단 메뉴

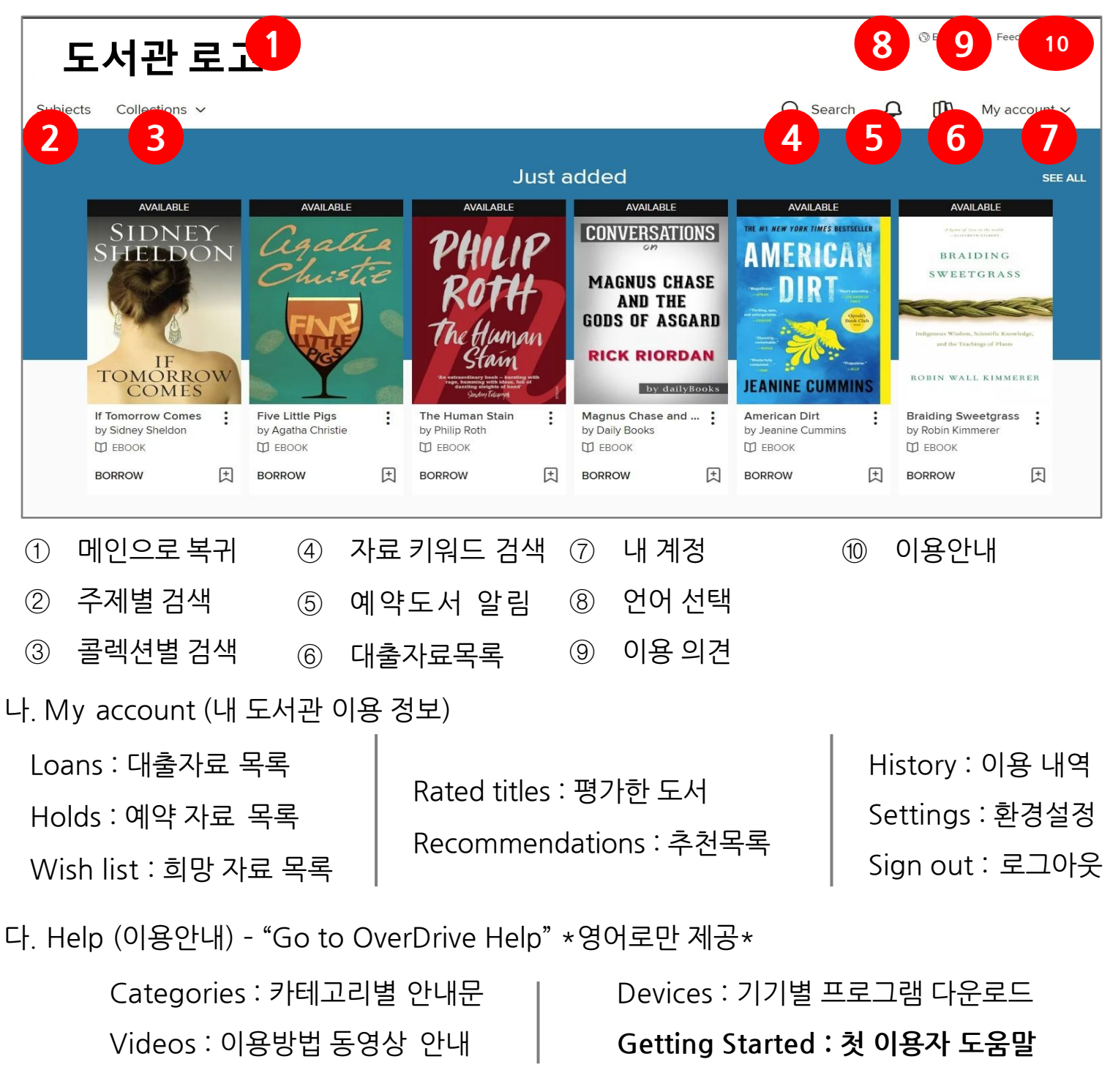

5

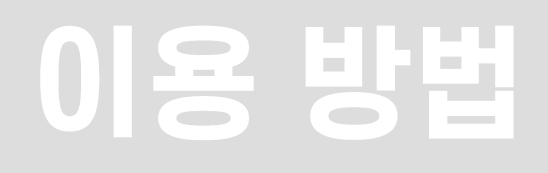

## 4. 전자책 대출 방법

#### (1) e북

#### 가. 원하는 전자책을 고릅니다. ("  $\Pi$  EBOOK " 으로 표시)

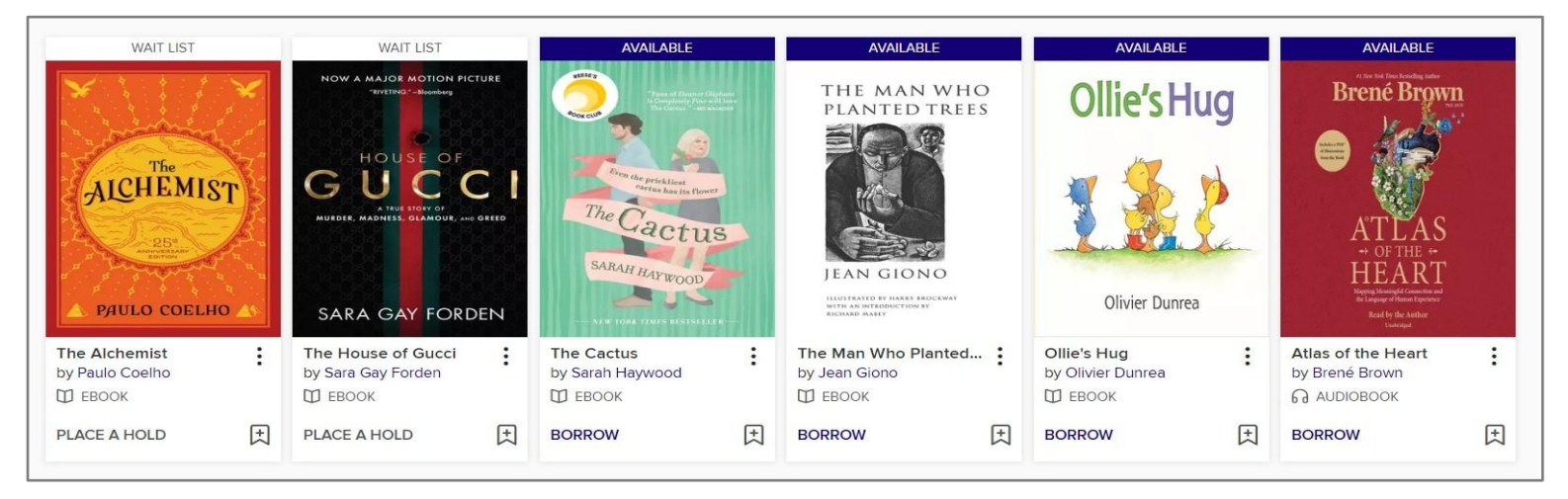

#### 나. 도서의 상태가 표시됩니다.

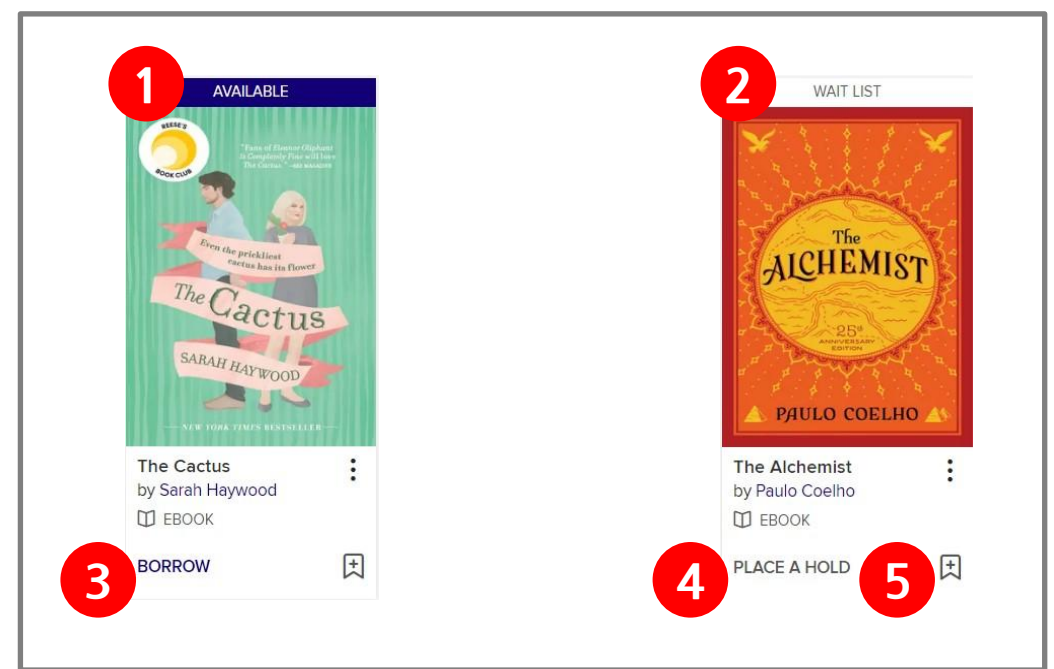

- AVAILABLE(이용가능) : 바로 대출할 수 있는 상태입니다.
- WAIT LIST(대기) : 바로 이용 불가하며 예약만 가능한 상태입니다.
- BORROW(대출하기) : 클릭하면 책을 대출합니다.
- PLACE A HOLD(예약하기) : 클릭하면 해당 전자책을 예약할 수 있습니다.
- '+' : 클릭하면 해당 전자책을 Wish list(관심 도서 목록)에 추가합니다.

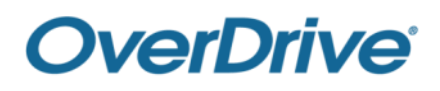

#### 다. 전자책의 제목이나 표지를 클릭하면 상세정보 창이 표시됩니다.

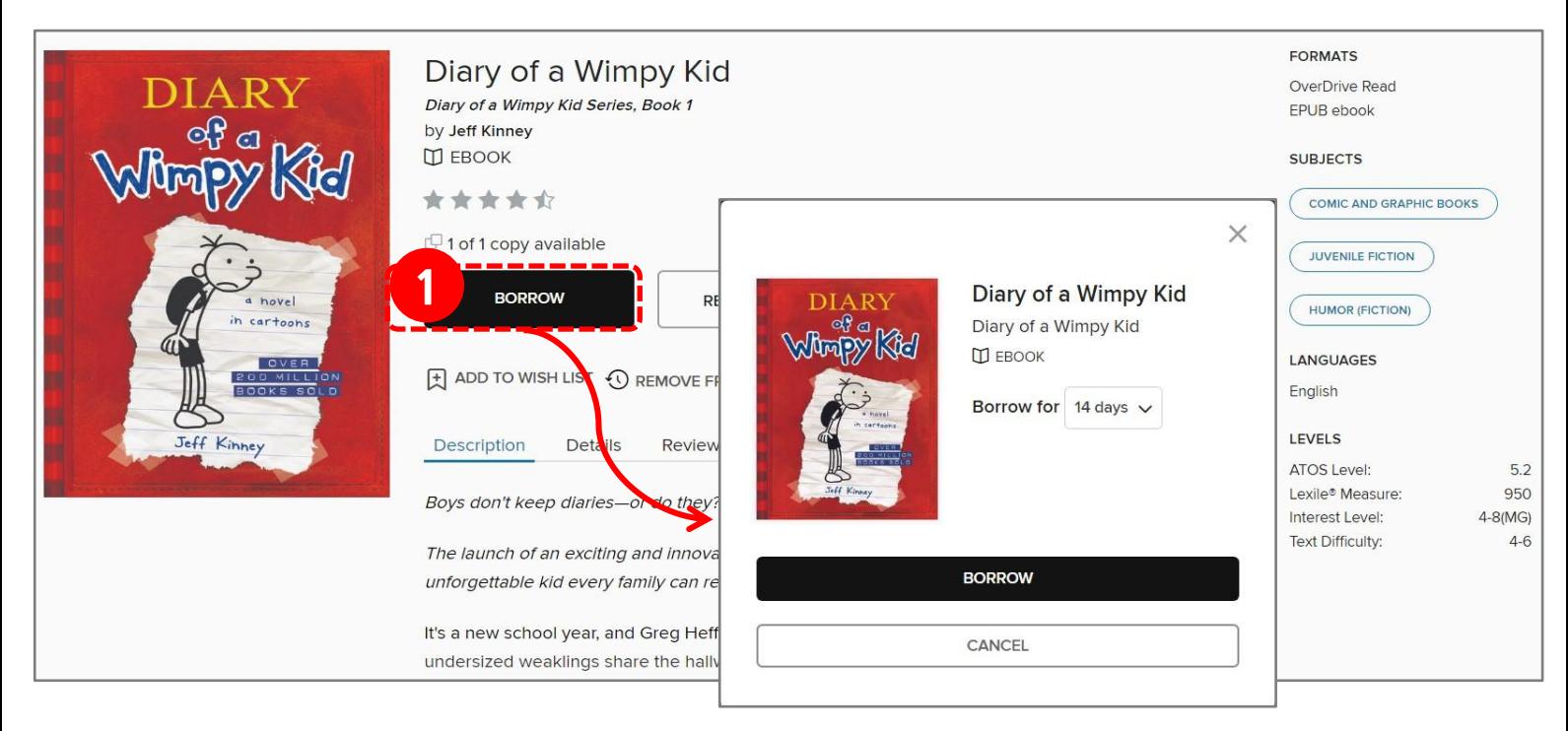

- 'BORROW' 버튼을 클릭하면 전자책 대출이 완료 됩니다.
- 'READ NOW IN BROWSER'를 클릭하면 웹뷰어를 바로 실행합니다.

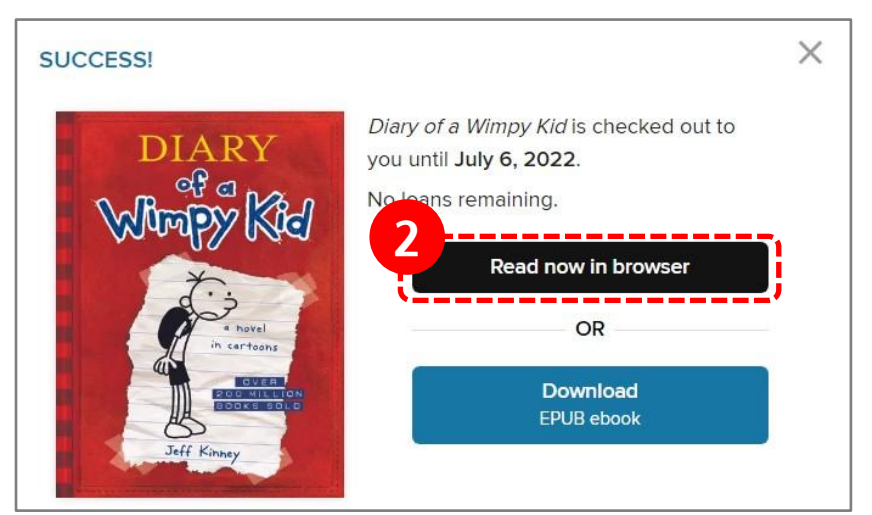

라. 대출한 전자책은 My account > Loans 에서도 확인 할 수 있습니다.

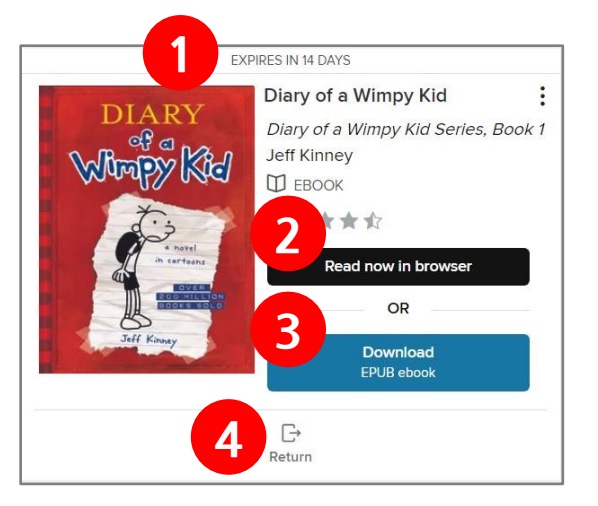

- 남은 대출기한이 표시 됩니다.
- 웹뷰어로 바로 실행합니다.
- EPUB파일을 다운로드 합니다. (다운로드한 파일은 Adobe Digital Editions로만 열람 하실 수 있습니다. – 6. 뷰어 이용 방법 – 나 참고)
- 책을 반납합니다.

(2) 오디오북 ★ 오디오북 콘텐츠가 있는 경우에 한합니다.

가. 원하는 오디오북을 고릅니다. (" С АUDIOBOOK" 으로 표시)

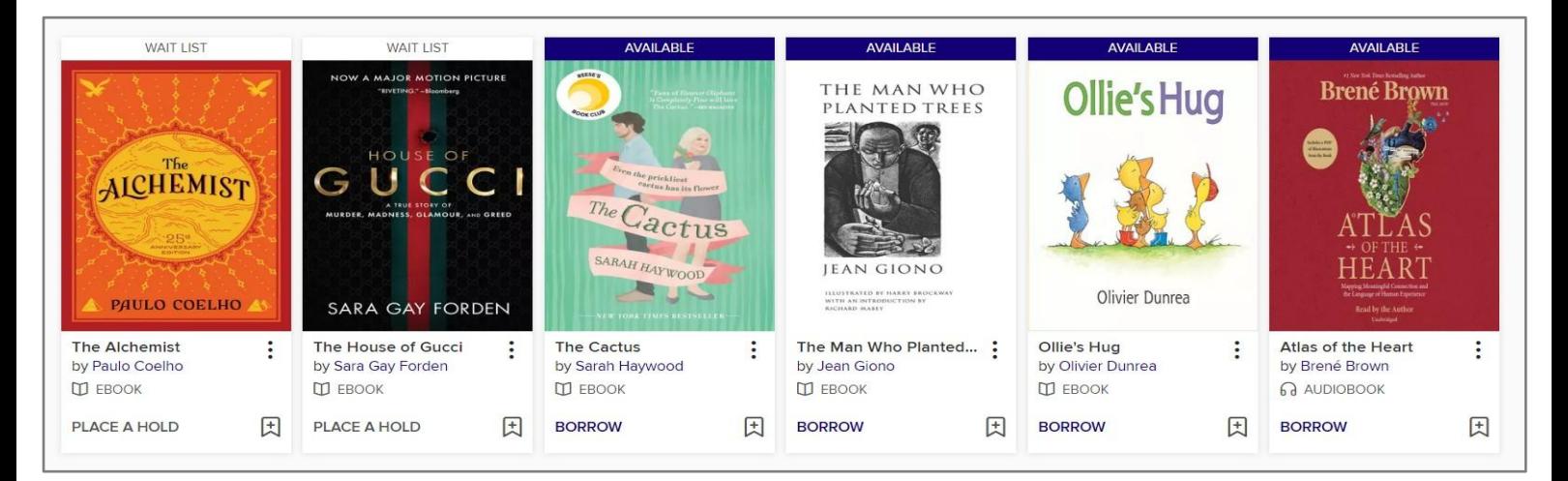

#### 나. 도서의 상태가 표시됩니다.

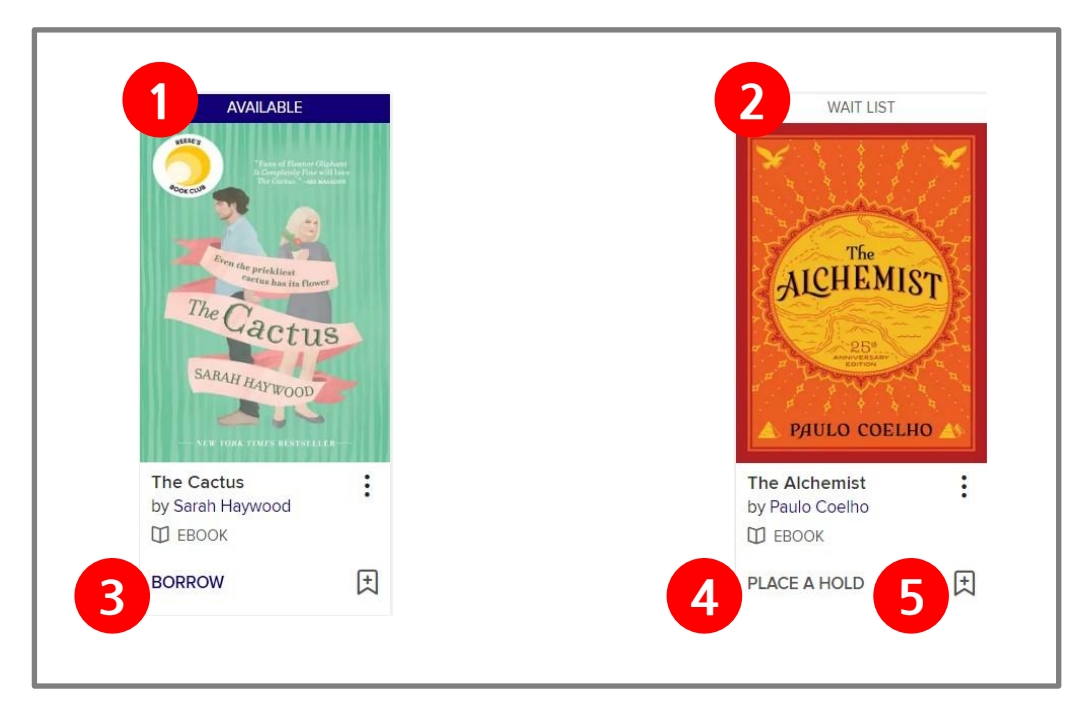

- AVAILABLE(이용가능) : 바로 대출할 수 있는 상태입니다.
- WAIT LIST(대기) : 바로 이용 불가하며 예약만 가능한 상태입니다.
- BORROW(대출하기) : 클릭하면 책을 대출합니다.
- PLACE A HOLD(예약하기) : 클릭하면 해당 전자책을 예약할 수 있습니다.
- '+' : 클릭하면 해당 전자책을 Wish list(관심 도서 목록)에 추가합니다.

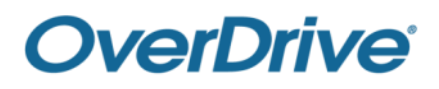

#### 다. 오디오북의 제목이나 표지를 클릭하면 상세정보 창이 표시됩니다.

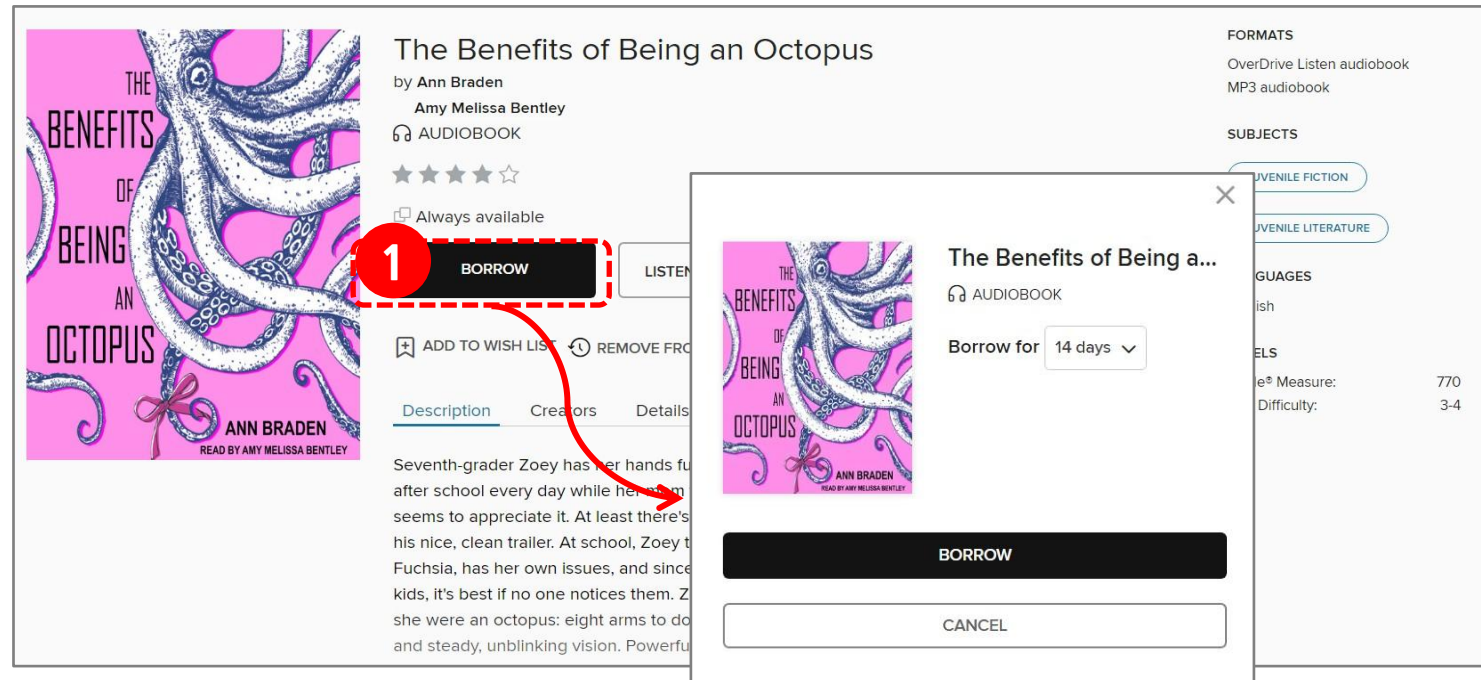

- 'BORROW' 버튼을 클릭하면 오디오북 대출이 완료 됩니다.
- 'LISTEN NOW IN BROWSER'를 클릭하면 웹뷰어를 바로 실행합니다.

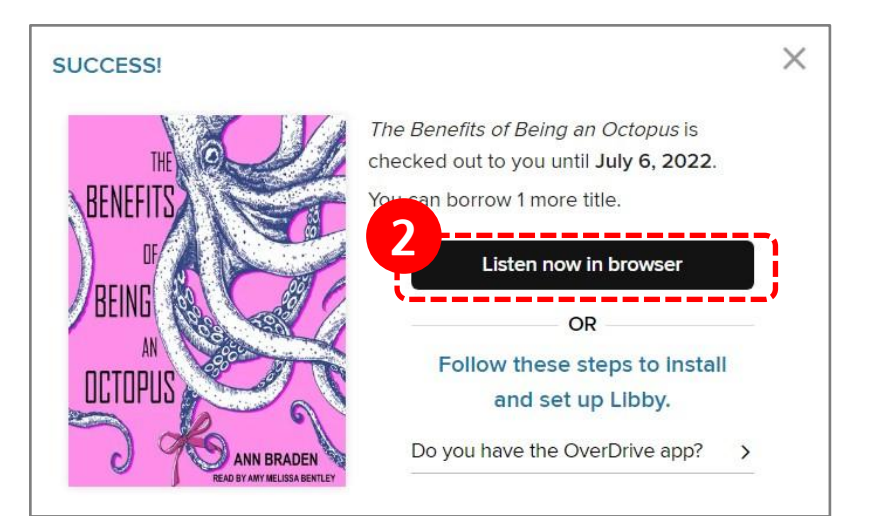

라. 대출한 오디오북은 My account > Loans에서도 확인 할 수 있습니다.

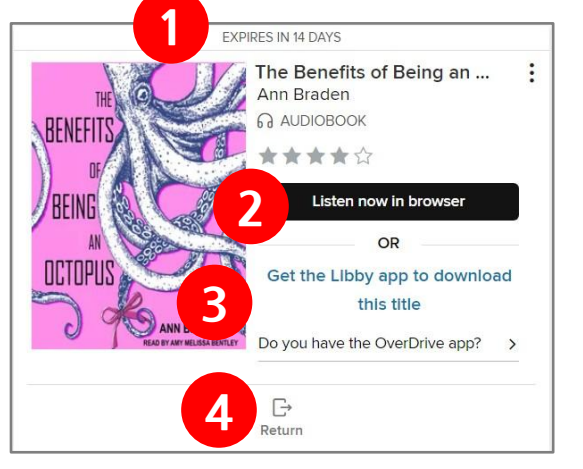

- 남은 대출기한이 표시 됩니다.
- 웹뷰어로 바로 실행합니다.
- 오디오북을 다운로드하여 이용하실 경우 Libby 앱을 통해서만 이용 가능합니다.
	- (9. Libby 앱 이용방법 참고)
- 책을 반납합니다.

### (3) Read-Along (멀티미디어 콘텐츠) ★ Read-Along 콘텐츠가 있는 경우에 한합니다.

가. Search > Advanced Search > Formats 'OverDrive Read-along'으로 선택하여 검색합니다.

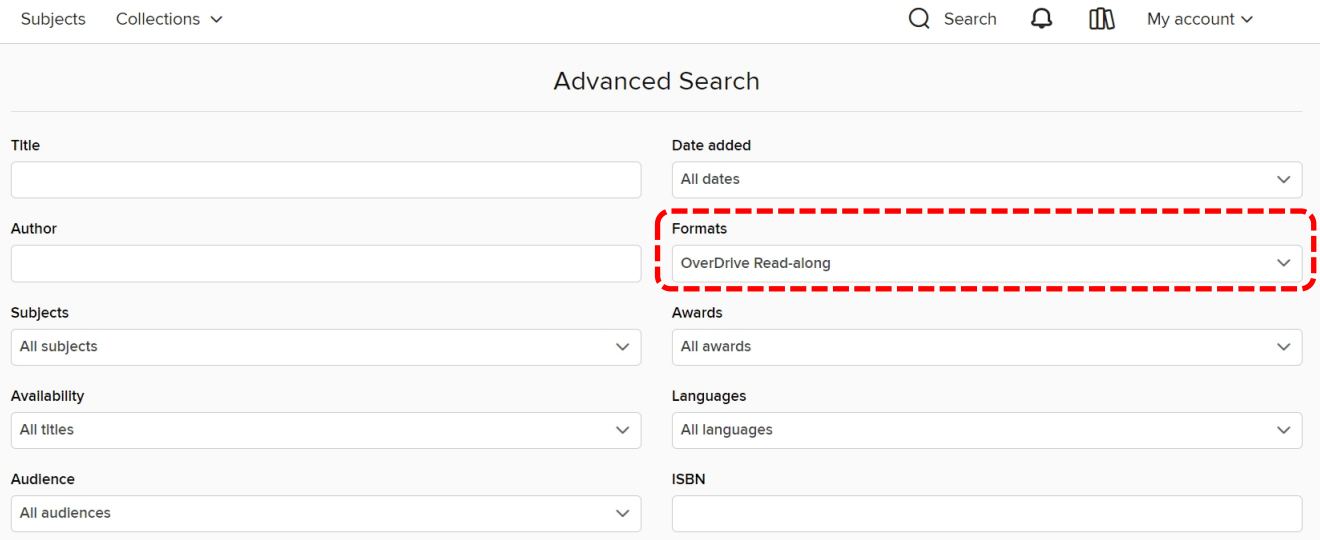

#### 나. 도서의 상태가 표시됩니다.

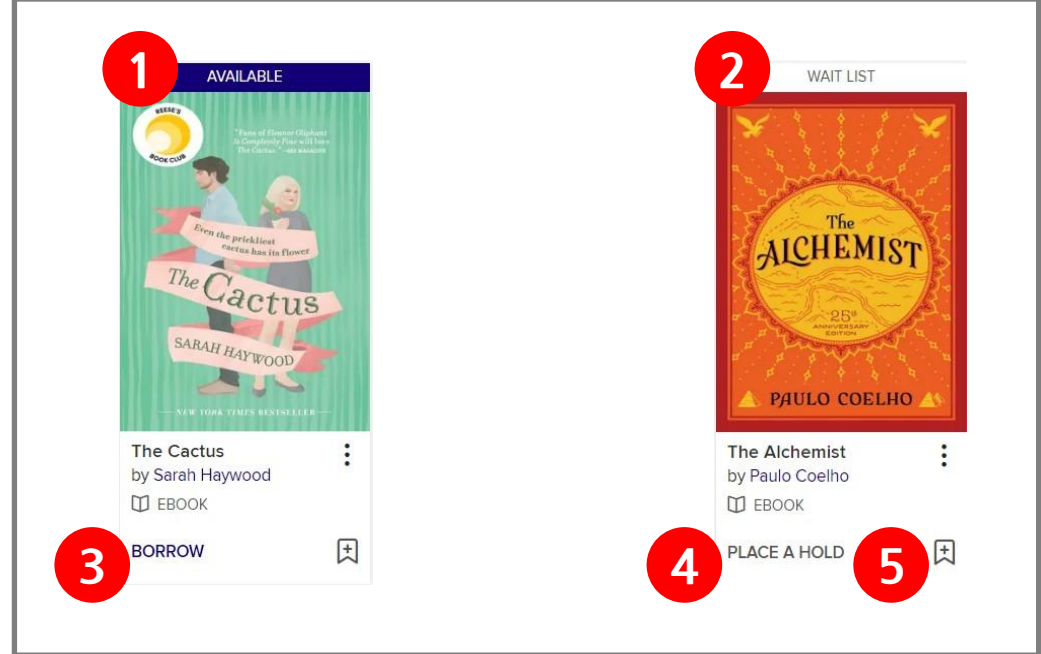

- AVAILABLE(이용가능) : 바로 대출할 수 있는 상태입니다.
- WAIT LIST(대기) : 바로 이용 불가하며 예약만 가능한 상태입니다.
- BORROW(대출하기) : 클릭하면 책을 대출합니다.
- PLACE A HOLD(예약하기) : 클릭하면 해당 전자책을 예약할 수 있습니다.
- 클릭하면 해당 전자책을 Wish list(관심 도서 목록)에 추가합니다.

#### 다. 도서의 제목이나 표지를 클릭하면 상세정보 창이 표시됩니다.

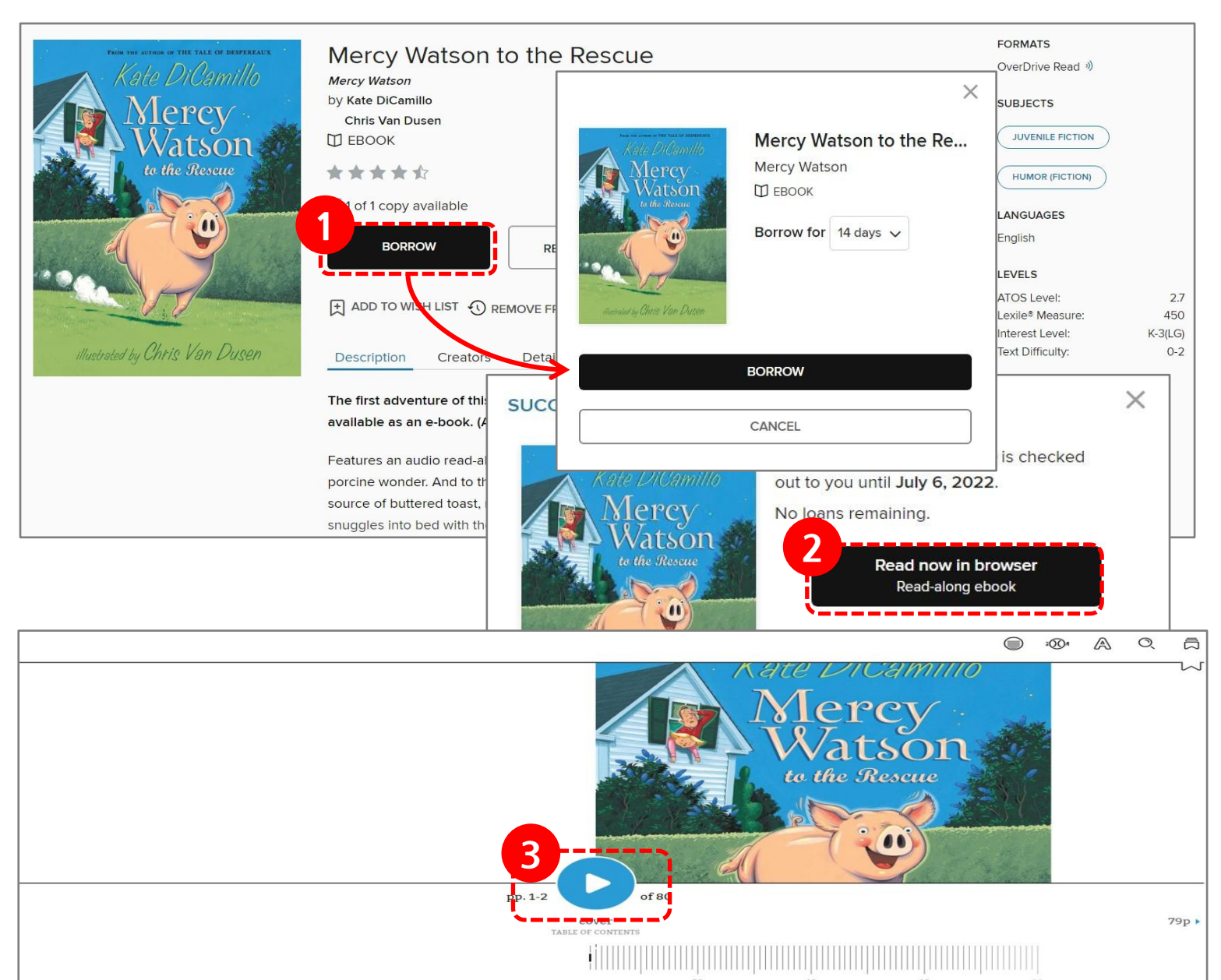

- 'BORROW' 버튼을 클릭하면 도서 대출이 완료 됩니다.
- 'READ NOW IN BROWSER'를 클릭하면 웹뷰어를 바로 실행합니다.
- 중앙 클릭 시 재생 버튼이 나타나고, 버튼을 클릭하여 READ-ALONG 도서를실행합니다
- 라. 대출한 전자책은 My account > Loans에서도 확인 할 수 있습니다.

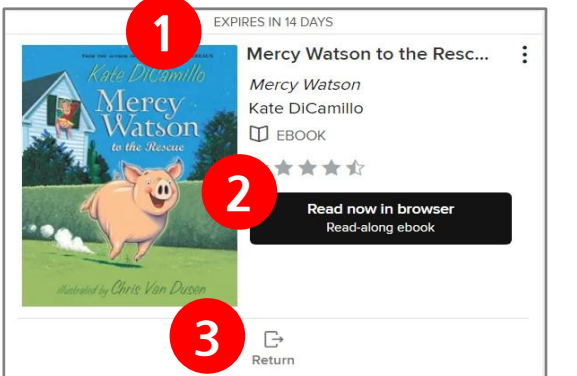

- 남은 대출기한이 표시 됩니다.
- 웹뷰어로 바로 실행합니다.
- 책을 반납합니다.

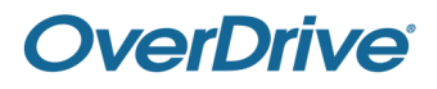

#### 5. 도서 예약방법

#### 가. 도서의 제목이나 표지를 클릭하면 상세정보 화면에 창이 표시 됩니다.

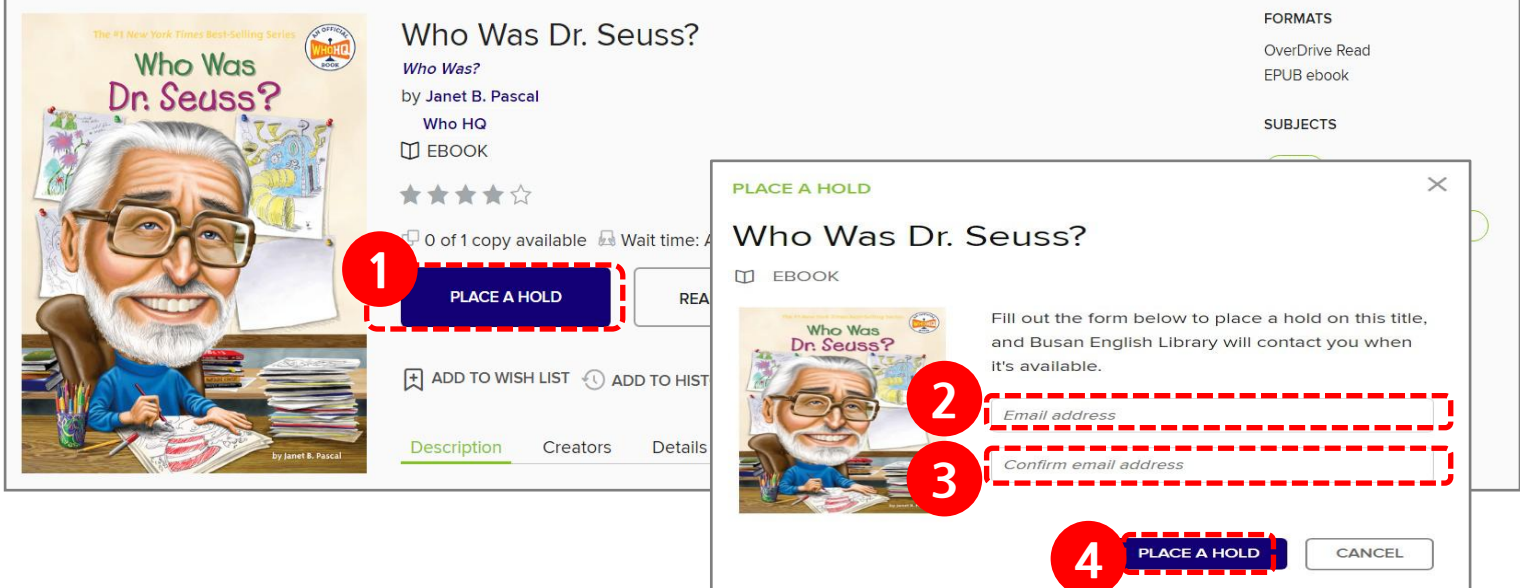

- ① 상세화면에 'PLACE A HOLD' 버튼이 표시되는 경우 해당 책을 바로 이용할 수 없습니다. 해당 버튼을 클릭하면 예약 팝업창을 출력합니다.
- ② 대출가능 상태가 되면 연락을 받을 이메일 주소를 입력합니다.
- ③ 이메일 주소를 다시 입력합니다. (최초 입력 후 추후 재입력 필요 없음)
- ④ 이메일을 모두 입력 후 'PLACE A HOLD'버튼을 클릭하면 예약이 완료 되며, 예약 성공 팝업창이 출력됩니다.

#### **SUCCESSI**

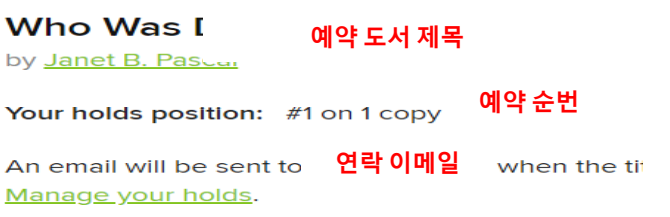

나. 예약도서는 My account > Holds에서 확인할 수 있습니다.

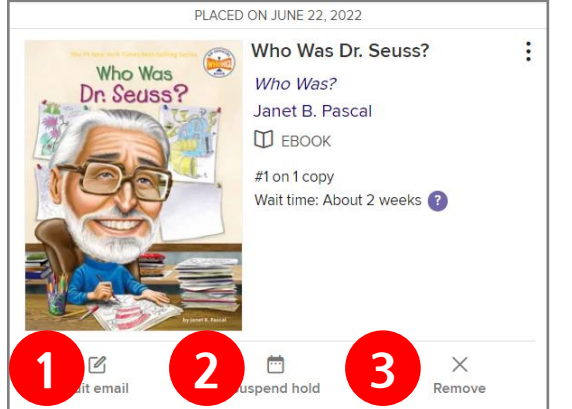

① 이메일주소를 수정합니다. ② 예약을 유예합니다. (유예기간을 설정할 수 있으며, 예약 유예 시 다음 예약자에게 차례가 돌아가고, 다음 예약자가 반납 시 도서를 이용할 수 있게 됩니다.) ③ 예약을 취소합니다.

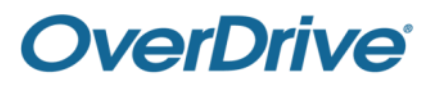

## 6. 뷰어 이용 방법 가. 웹뷰어

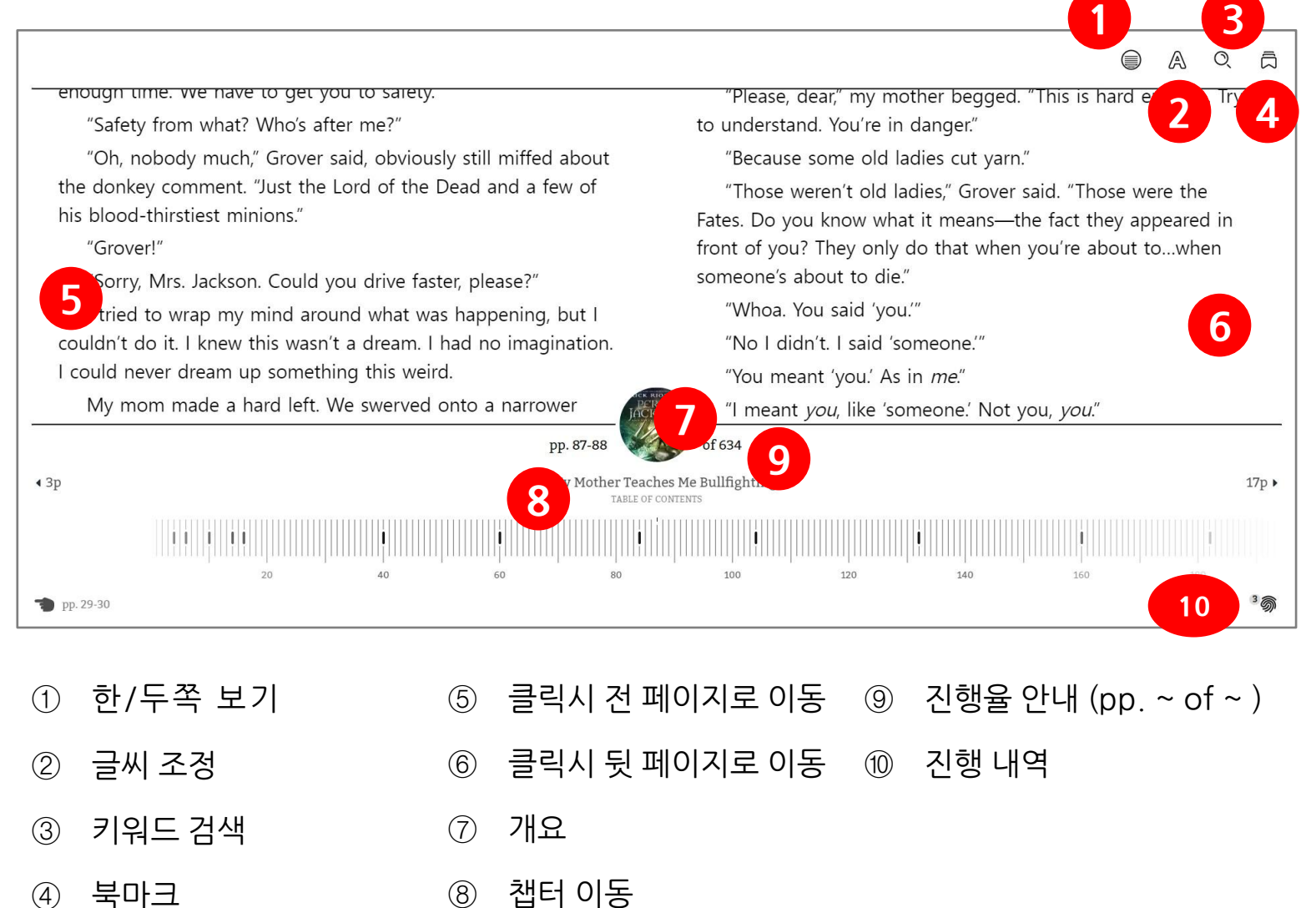

#### 나. Adobe Digital Editions

#### 프로그램 설치

<https://www.adobe.com/solutions/ebook/digital-editions/download.html> 로 접속하기

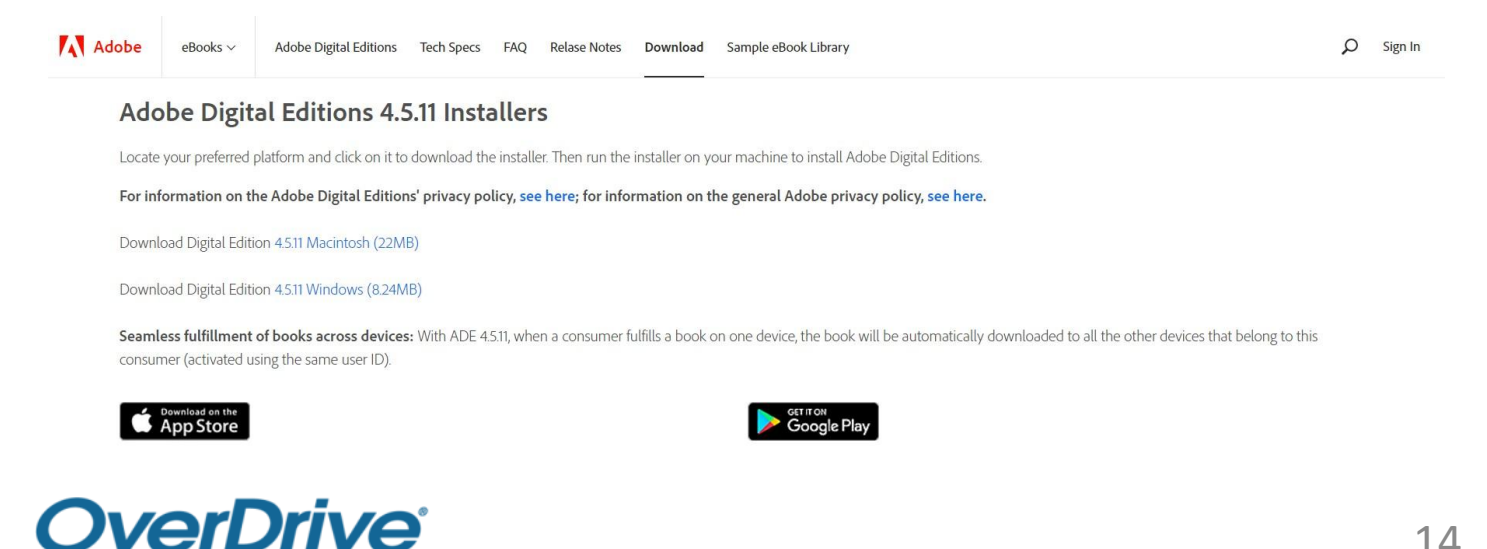

#### ⓐ Download Digital Edition 을 클릭합니다.

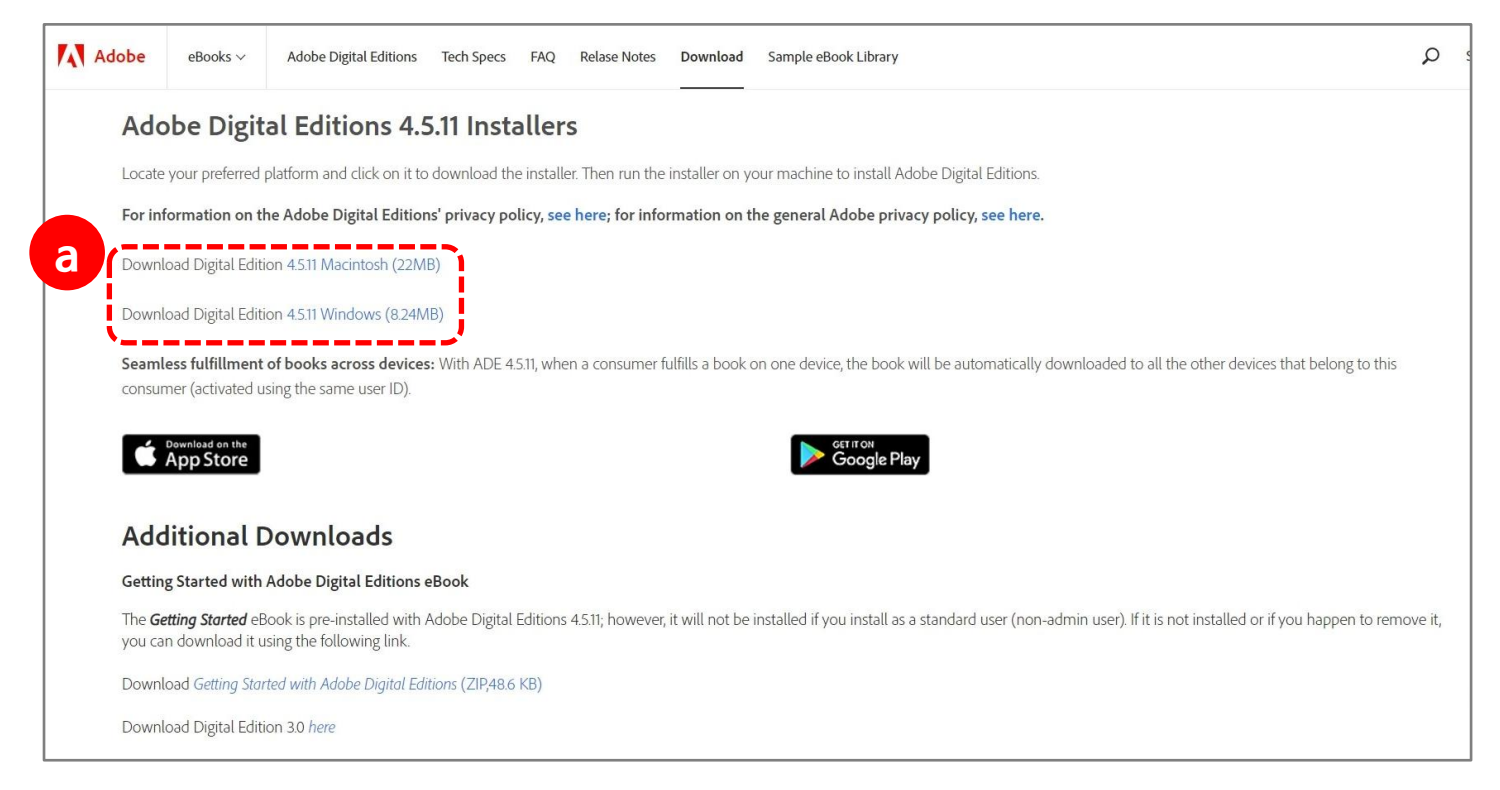

#### ⓑ 인스톨러가 다운로드 됩니다. 인스톨러를 실행합니다.

#### ⓒ '위 사항에 동의합니다'에 체크하고 '다음'버튼을 클릭합니다.

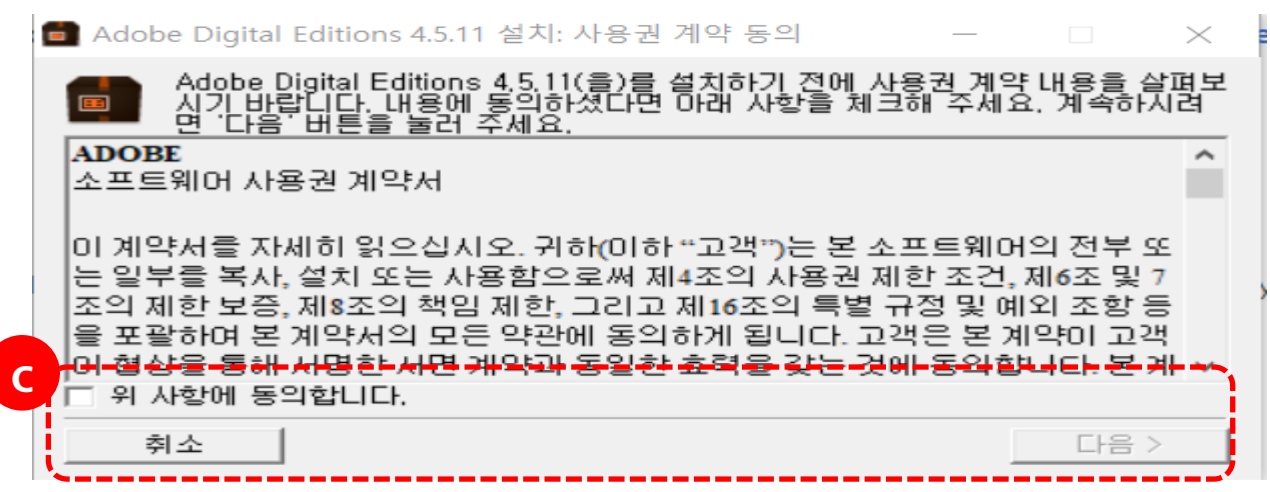

ⓓ '다음'버튼을 클릭합니다.

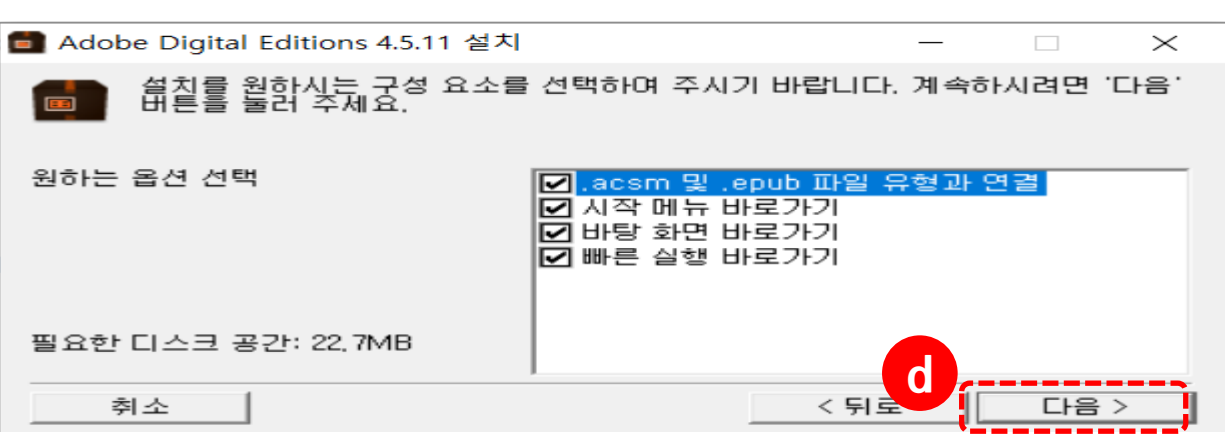

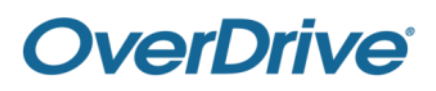

ⓔ 설치 버튼을 클릭하면 설치를 시작합니다.

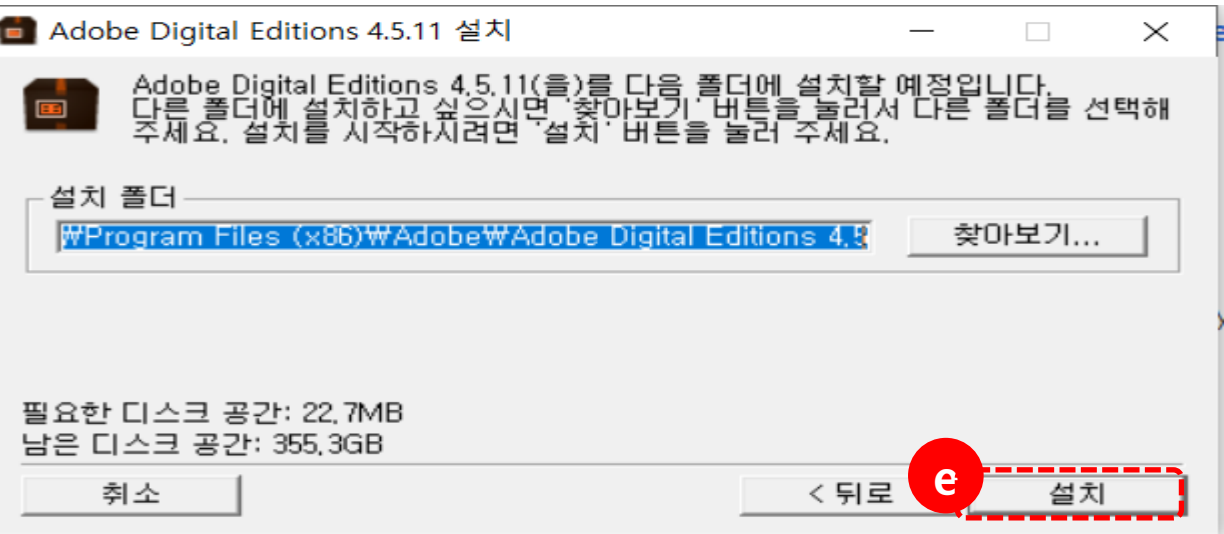

ⓕ 설치가 완료되었습니다.

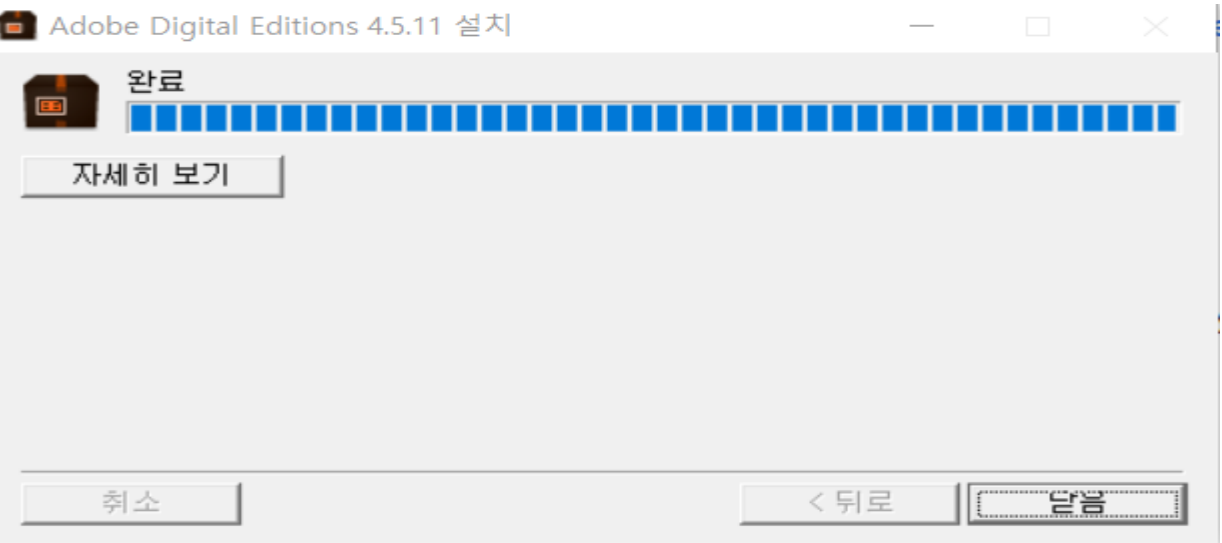

② Adobe Digital Editions 실행하기

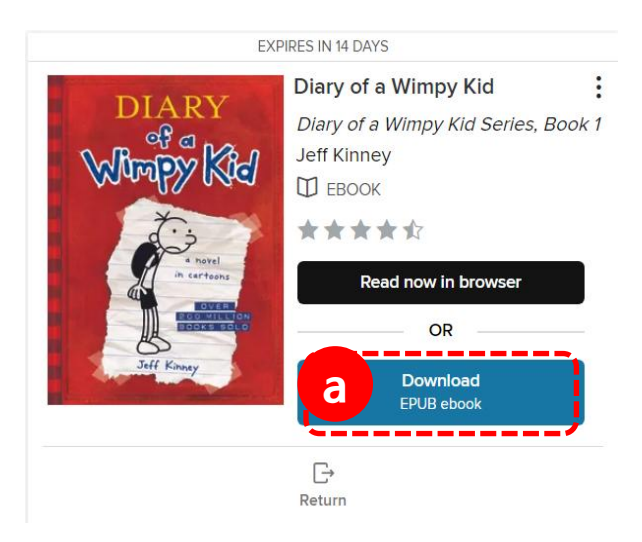

- ⓐ 'My account > Loans'에서 읽을 책의 Download 버튼을 클릭합니다.
- ⓑ 뷰어가 설치되어 있는지 묻는 팝업창이 뜹니다.
	- 'Confirm' 버튼을 클릭합니다.
- ⓒ 파일이 다운로드 됩니다. 파일을 실행하면 설치되어 있는 뷰어가 자동 실행됩니다.
- (뷰어를 설치하지 않았다면 설치를 먼저 하시기 바랍니다.)
- ※ 오디오북은 Libby 앱에서 다운로드하여 이용 가능합니다.
	- (9. Libby 앱 이용방법 참고)

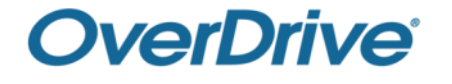

#### ③ 뷰어 주요 기능

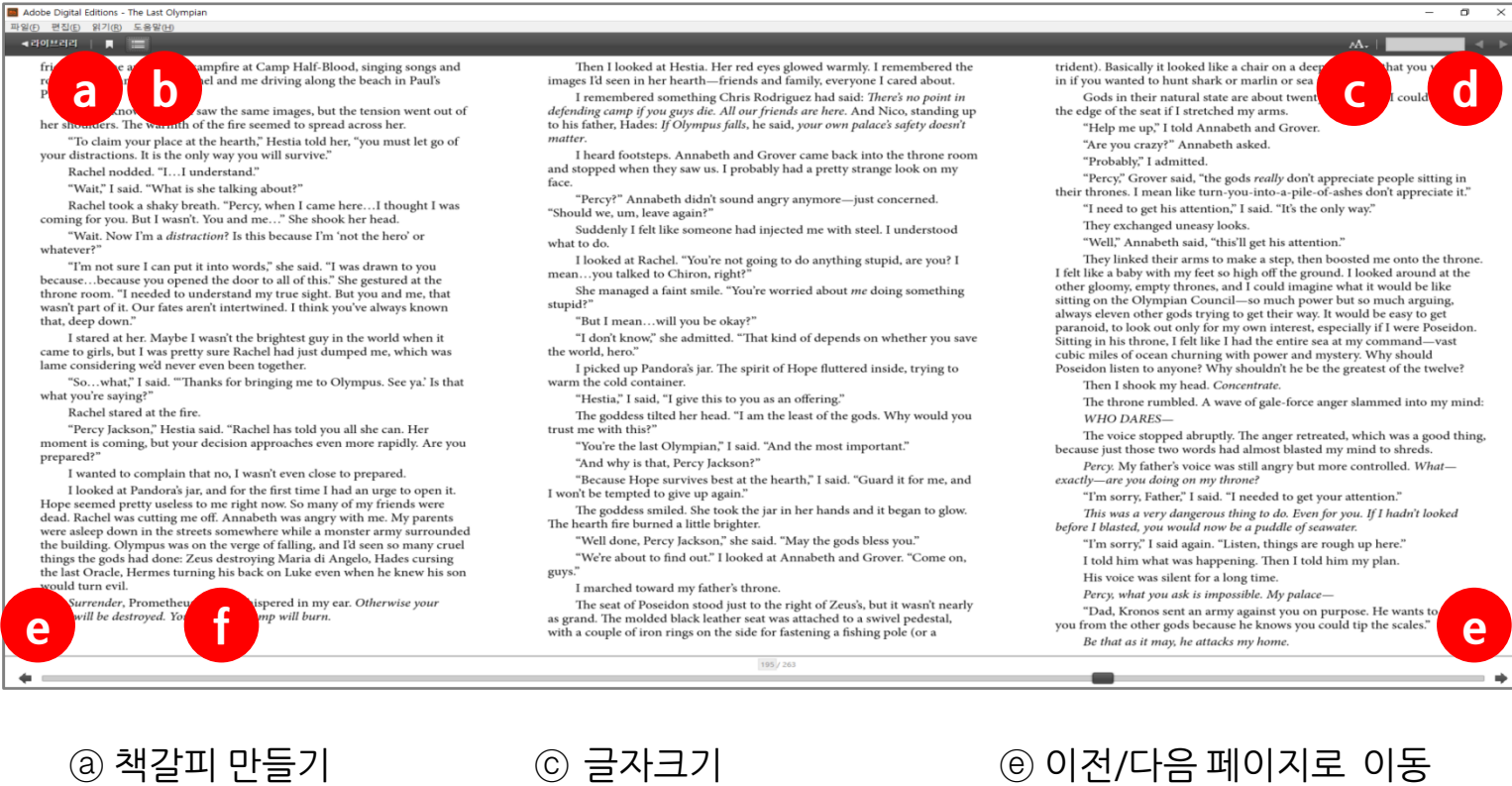

- ⓑ 탐색패널 (목차 / 책갈피)
- ⓓ 키워드 검색

ⓕ 네비게이터

#### 7. 도서 연장 방법

가. 이용 기한 만료 3일 전, 예약이 없는 경우 연장 가능하며, 1회 연장 가능합니다.

나. Renew(갱신)을클릭합니다.

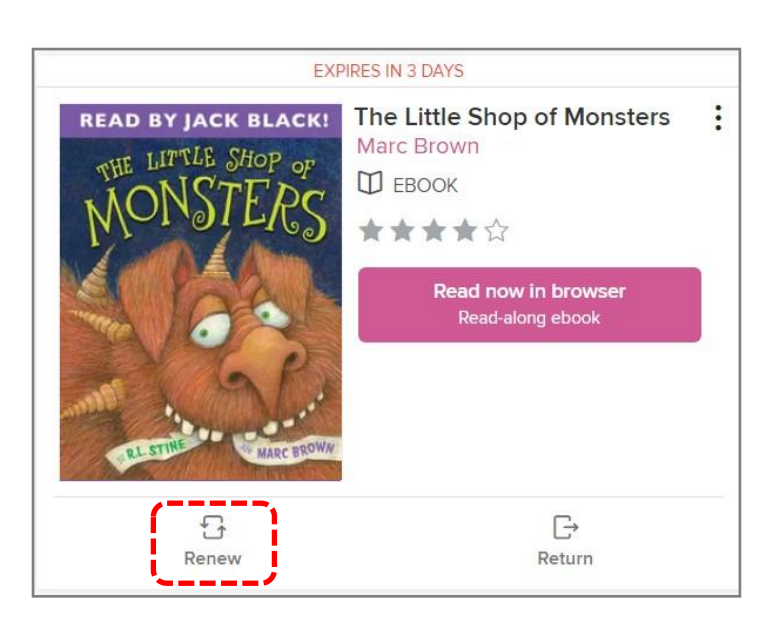

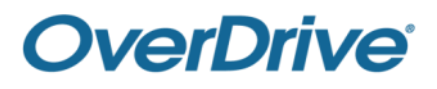

#### 8. 모바일 이용방법

가. Safari, 삼성 인터넷 등에 주소(https://seocholib.overdrive.com)를 입력하여 접속합니다.

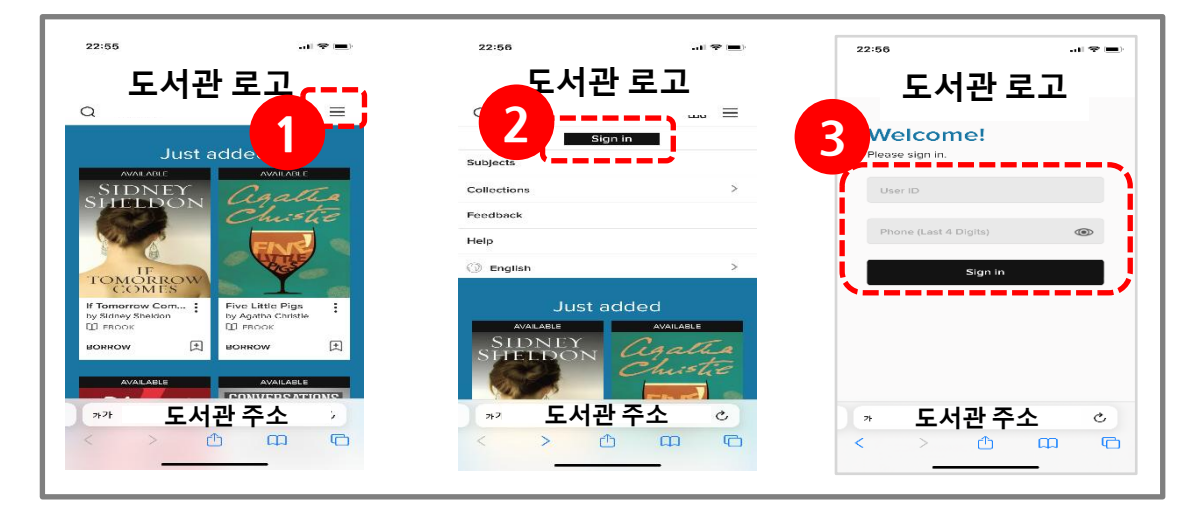

메뉴버튼을 클릭합니다

'Sign in' 버튼을 클릭합니다.

도서관 홈페이지 ID 및 PW를 입력한 후, 'Sign in' 버튼을 클릭하여 로그인합니다.

다. 주요 메뉴

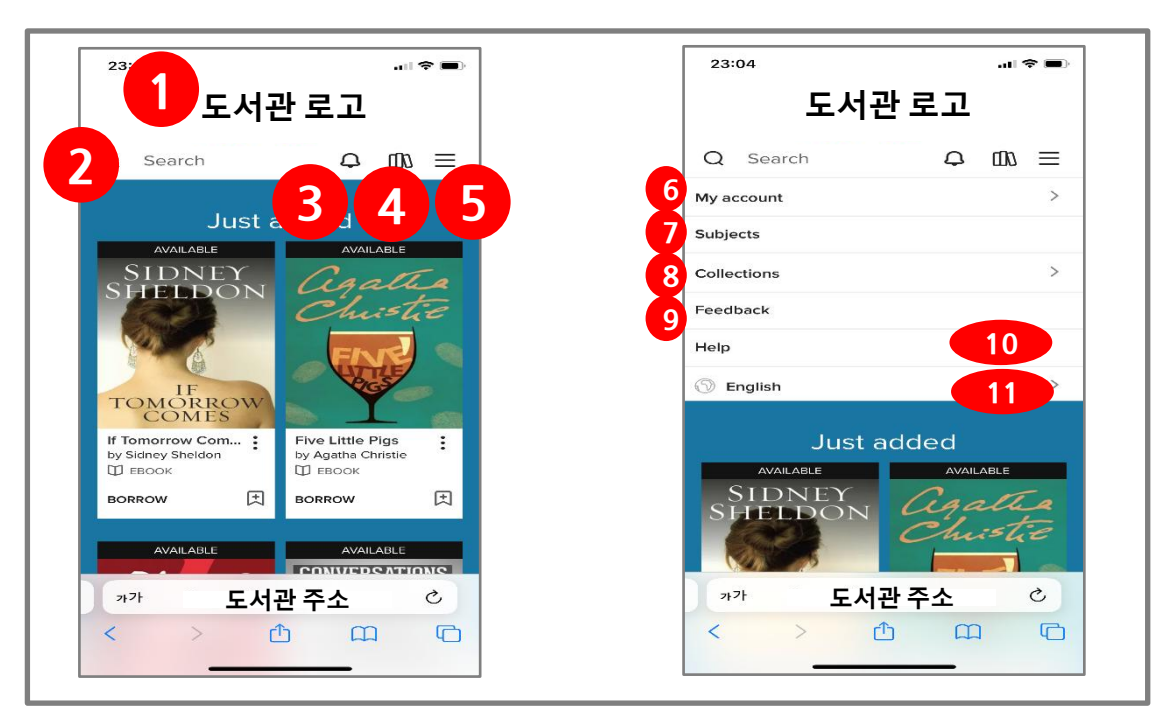

- 메인으로 복귀
- 자료 키워드 검색
- 예약도서 알림
- 대출자료 목록
- 내 도서관 이용 정보 주제별 검색 이용의견 이용안내
	-
- 콜렉션별 검색

상세메뉴

언어 선택

라. 대출/예약은 PC와 이용방법이 동일합니다.

마. 모바일 웹뷰어 (READ 또는 LISTEN NOW IN BROWSER로 실행)

※ 도서 다운로드(Download 버튼 클릭)는 모바일에서는 이용 불가합니다.

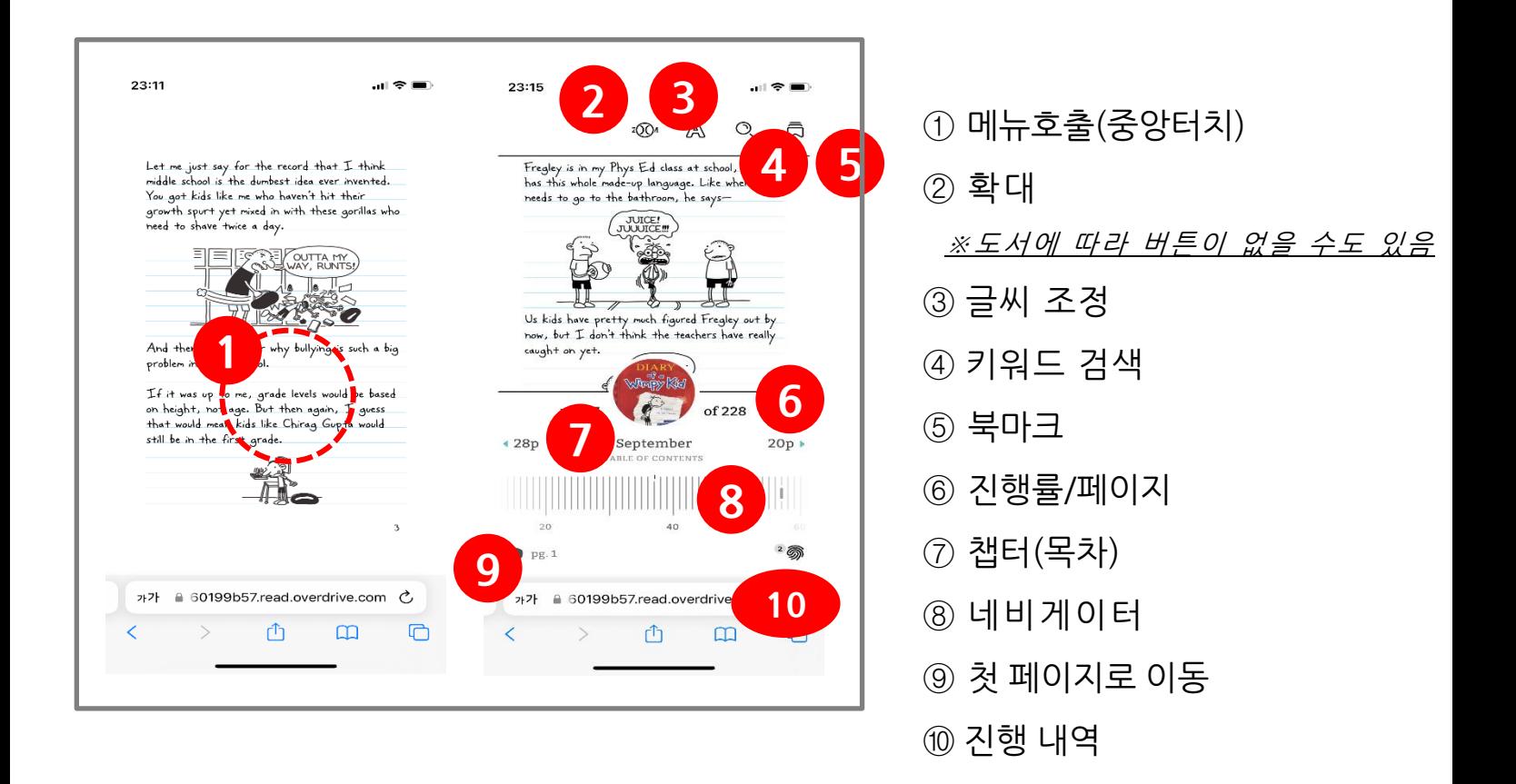

#### 9. Libby 앱 이용방법

가. 앱스토어 또는 플레이스토어에서 'Libby' 앱을 다운받아 설치합니다.

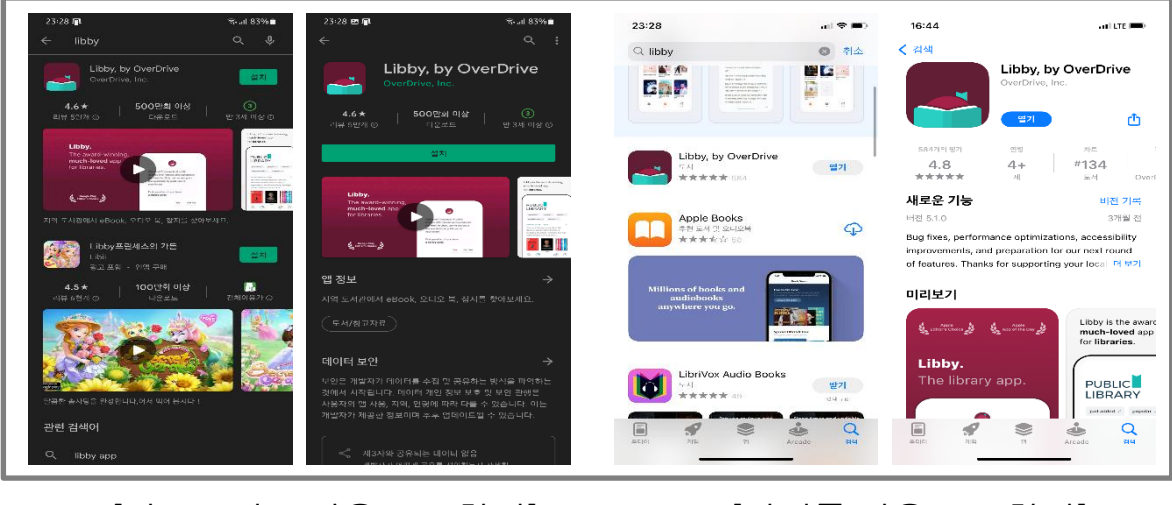

[안드로이드 다운로드 화면] [아이폰 다운로드 화면]

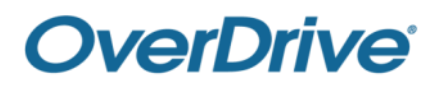

나. 도서관 회원 인증 후 이용 가능합니다.

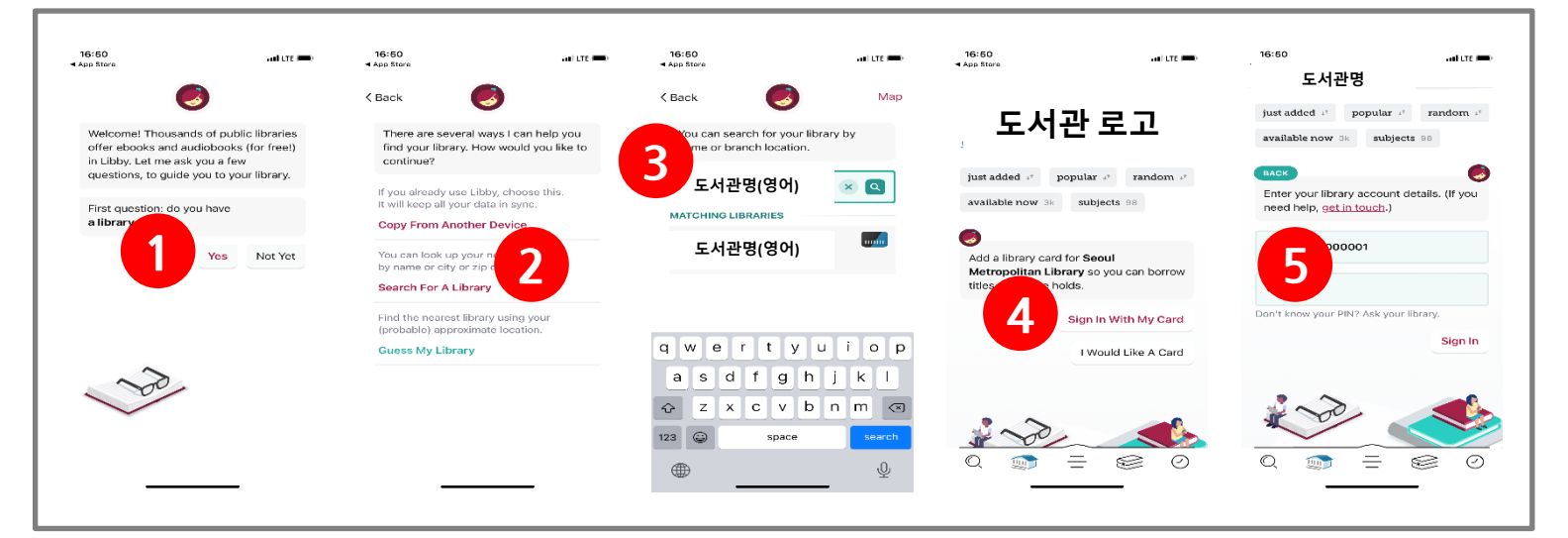

- 'Yes' 클릭하기
- 'Search For A Library' 클릭하기
- 도서관명(영문 Seocho Library) 검색하기
- 'Sign In With My Card' 클릭하기
- 영어전자도서관 ID와 PW를 입력한 후, 'Sign In' 버튼을 클릭하여 로그인
- 다. 주요 메뉴

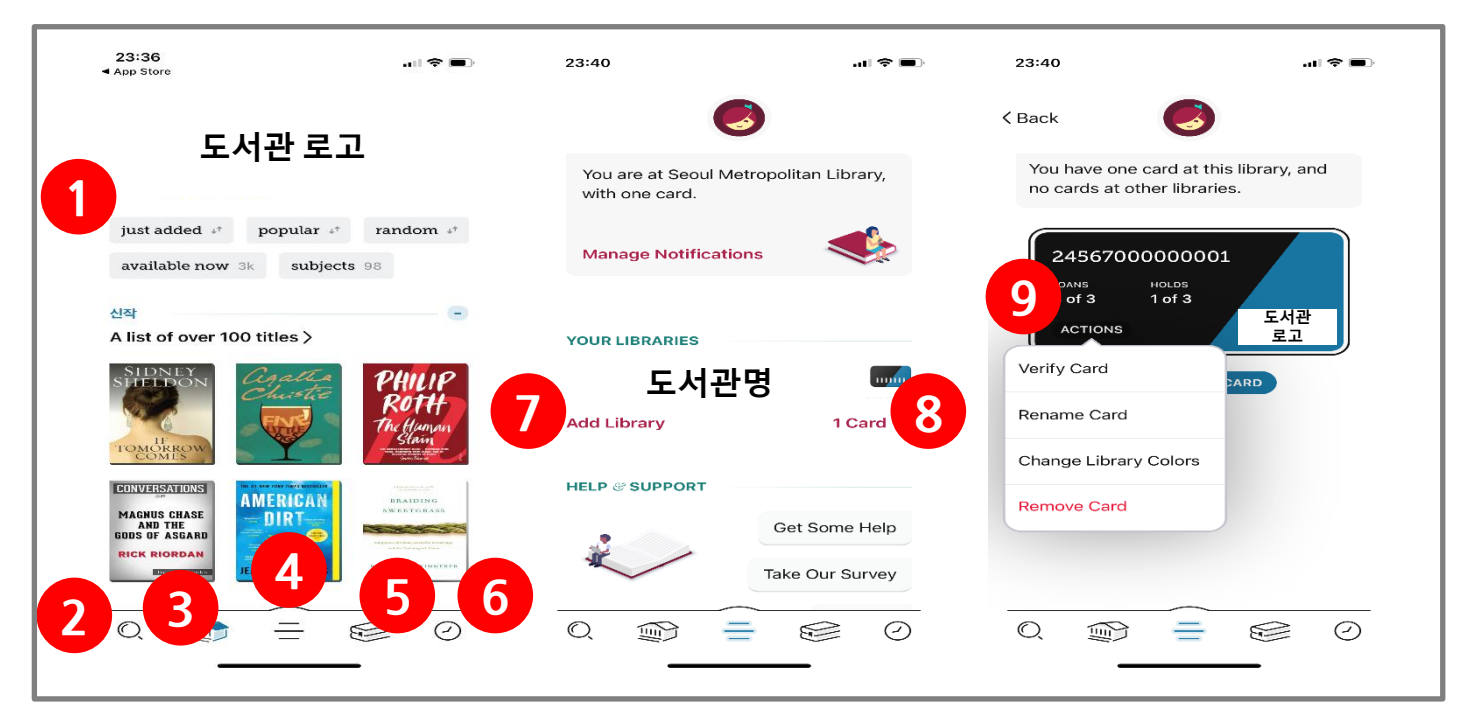

대출자료 목록

타 도서관 추가

타임라인

- $(1)$  콜렉션별 검색
- 자료 키워드 검색
- 메인 화면으로 복귀
- 도서관 추가

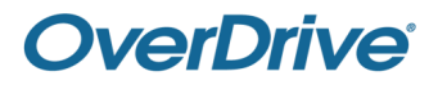

내 회원증 정보 확인

(인증 / 계정 이름 등록 /

회원증 색상 변경 / 회원증 삭제)

회원증 관리

- 라. 대출/예약은 PC와 이용방법이 동일합니다.
- 마. 모바일 웹뷰어 (Open In Libby 또는 Open Book 으로 실행)

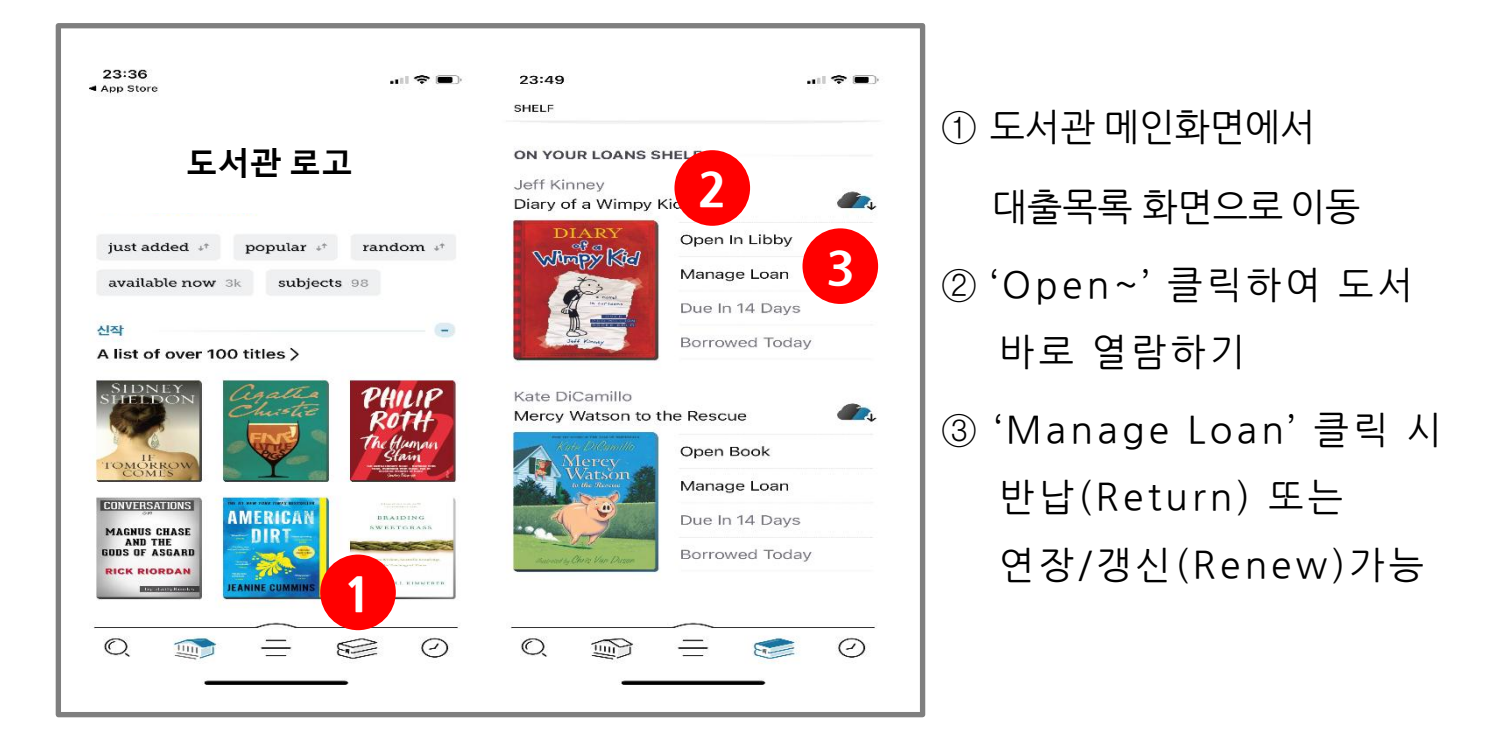

바. 앱뷰어 이용하기 (다운로드한 도서에 대해 오프라인에서 이용 가능)

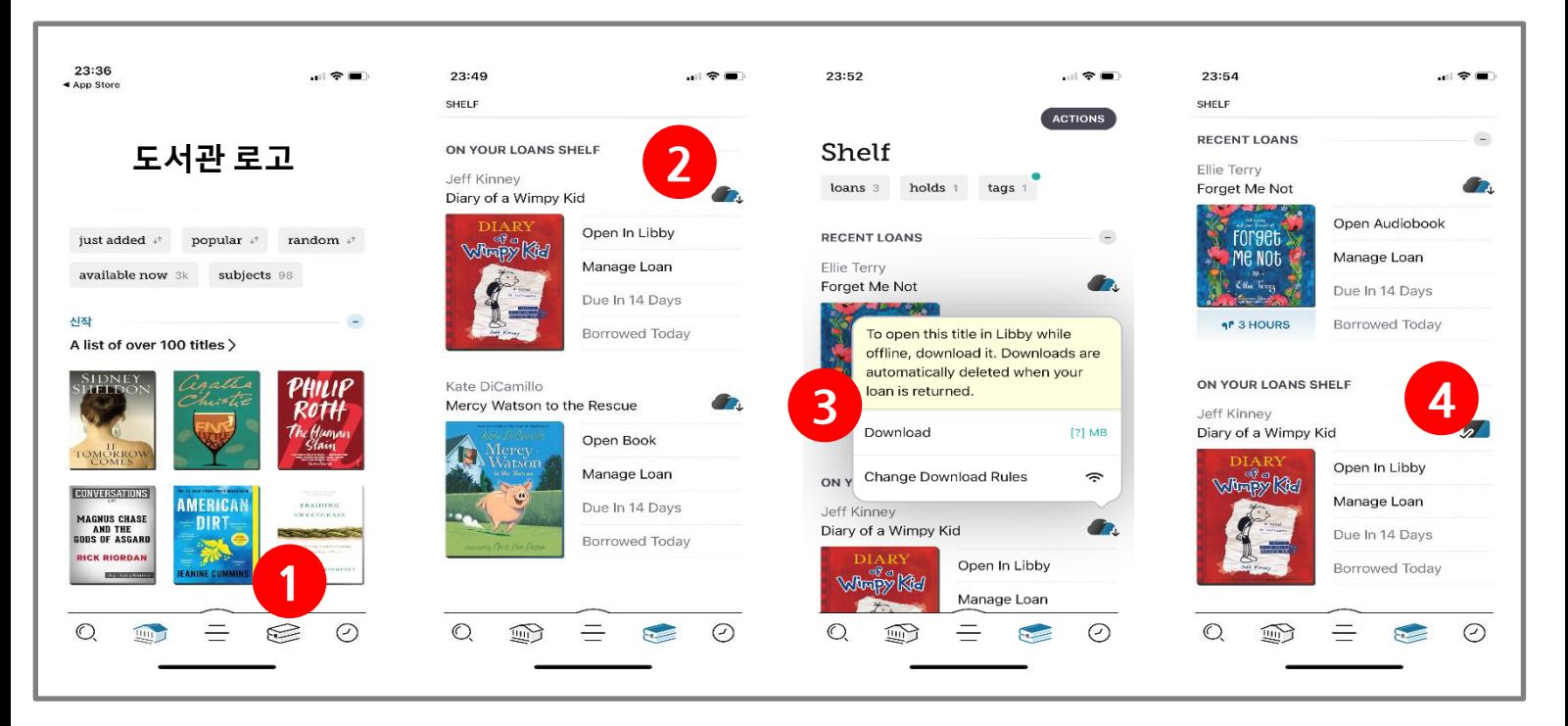

- 도서관 메인화면에서 대출목록 화면으로 이동
- 
- 대출목록 화면에서 다운로드할 책의 구름 아이콘 누르기
- 'Download'를 클릭하여 책 다운로드하기 (앱에 저장)
- 체크로 변경되면 다운로드 완료 : 오프라인 홖경에서 'Open' 클릭하여 책 읽기